### Guide for Thuraya IP Upgrader

MAC Version August 2011

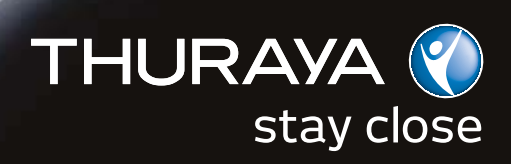

Welcome to the installer for Thuraya IP MAC Upgrader. The installer can be downloaded from www.thuraya.com/thuraya-ip-upgrader

# Guide for Thuraya IP MAC Upgrader

Download the package onto your computer with MAC OS; it will show on your desktop as below:

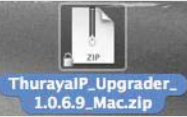

Unzip the package; it will show on your desktop as below:

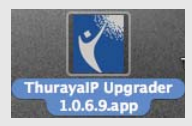

Now switch on the Thuraya IP and connect it to the computer.

Double click on 'Thuraya IP Upgrader 1.0.6.9.app'

In the event that you get Screen 1, follow the instructions on Screen 1. If the IP of the unit is other than the default 192.168.128.100, please go to Thuraya IP Upgrader>Preferences and enter the correct IP in Screen 2. Close and restart the Thuraya IP Upgrader application after changing the IP in Screen 2.

تي الثاري<br>HURAYA

lestore...

#### $000$ ThurayalP Upgrader Upgrader was unable to connect to the **Thuray ThurayalP Terminal.** Please make sure that the ThuravalP Terminal is powered on and check the cable connection to your Macintosh. Verify the ThurayalP Terminal's IP Address setting (192.168.128.100) in Upgrader "Preferences..." menu. **Included Termin** Reset the ThurayalP Terminal and restart the Upgrader Guide for Thuraya IP application if the problem persists Software ver OK MAC Upgrader**Status** Retrieving the Terminal Software version from the ThurayalP Terminal... \*\*\*\*\*\*\*\*\*\*\*\*\*\*\*\*\*\*\*\*\*\* Copyright @ 2009 Thuraya Satellite Telecommunications Company. All rights reserved.

#### Screen 1

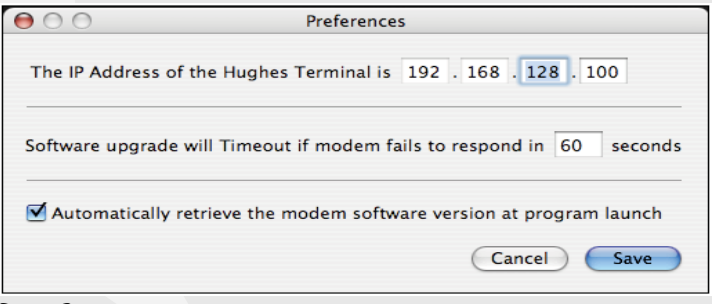

#### Screen 2

## Guide for Thuraya IP MAC Upgrader

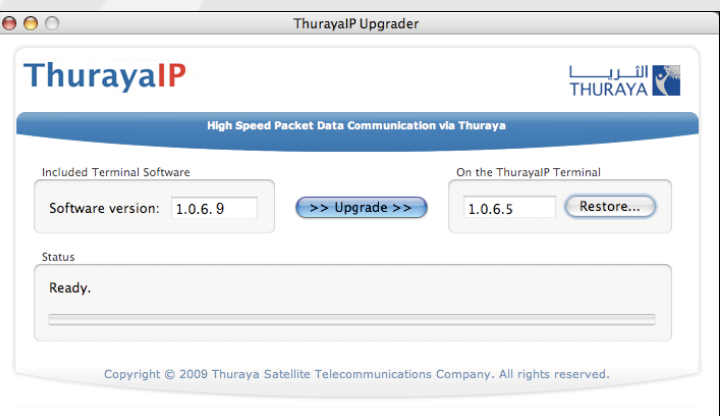

The 'New software version' indicates the software you are going to upgrade your Thuraya IP to.

The 'Modem software version' indicates the software version currently loaded on your Thuraya IP.

Press 'Upgrade' button to start the Thuraya IP Upgrader.

Note: The Upgrade will take approximately 3 minutes. Please do not disturb or disconnect the setup while the upgrade is ongoing.

# Guide for Thuraya IP MAC Upgrader

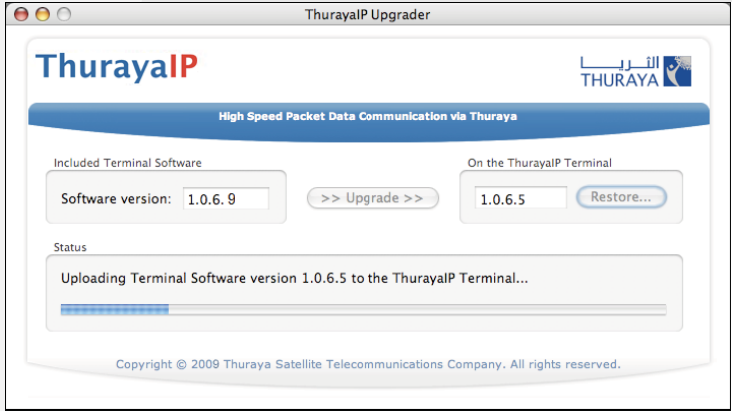

## Guide for Thuraya IP MAC Upgrader

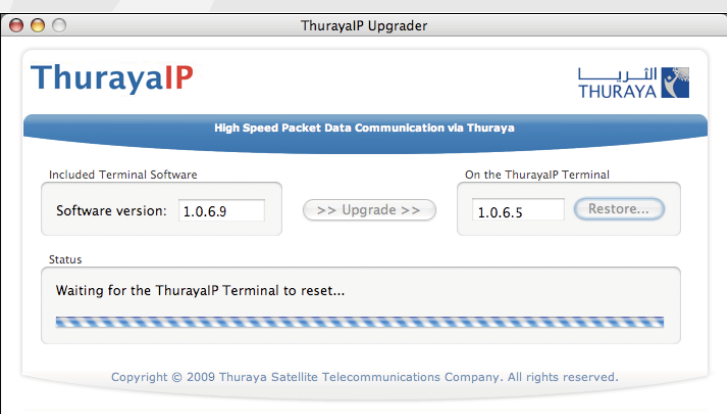

### Guide for Thuraya IP MAC Upgrader

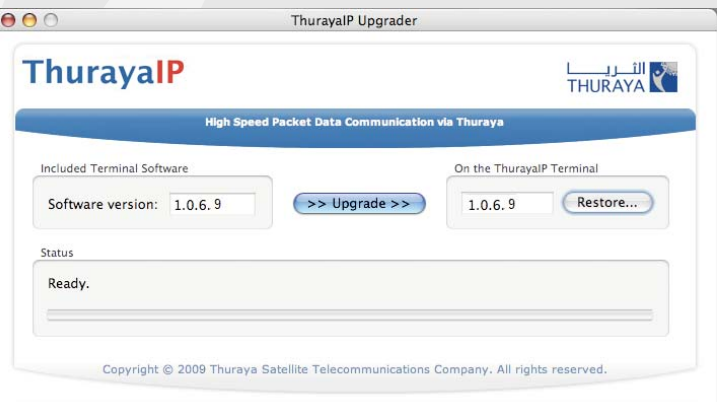

Congratulations! You have successfully upgraded your Thuraya IP to the new software release.

Thuraya Customer Care Center From Thuraya network: 100 From other networks: +88216 100 100 Fax: +971 6 8828444 Email: customer.care@thuraya.com www.thuraya.com